## Installeren en registreren Digidentity App voor Cliënten

Ga naar:

<https://www.digidentity.eu/nl/esgn>

Stap 1

# eSGN Basic

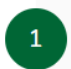

Snel aan de slag met een digitale handtekening! Je kunt deze elektronische handtekening gebruiken om bijvoorbeeld je verzekeringspolis (in PDF-formaat) te ondertekenen.

Direct eSGN Basic aanvragen

 $\mathbb{P}$ 

## *\** DIGIDENTITY

Inloggen Registreren P

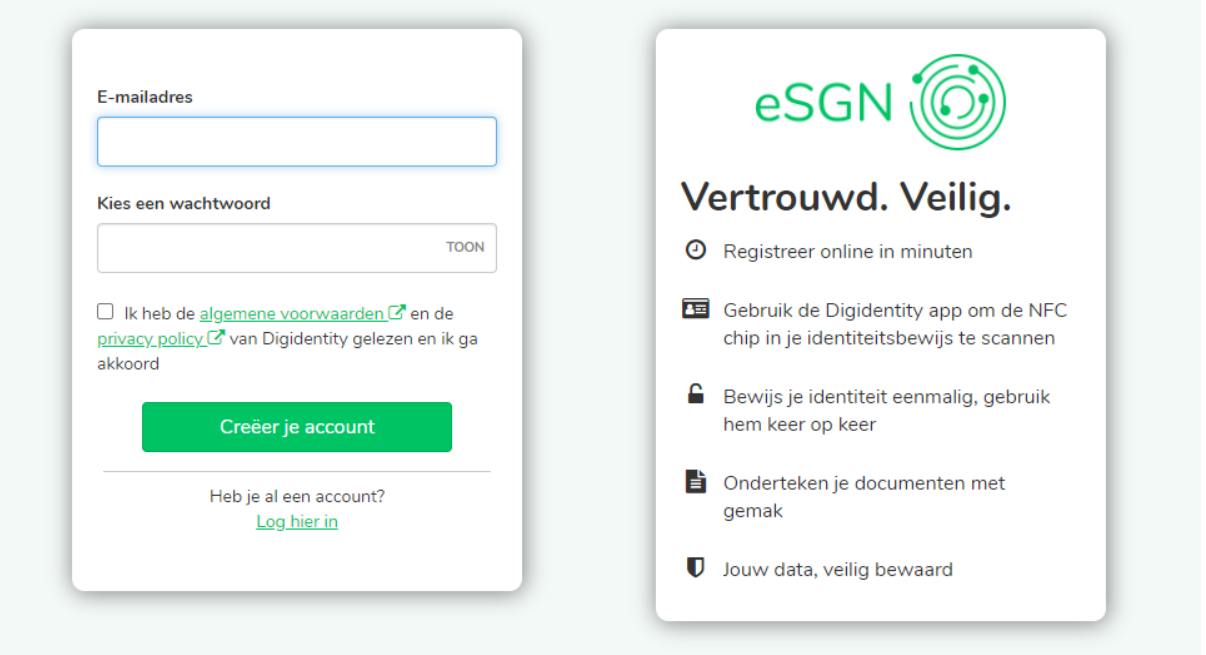

Open je mailbox en bevestig je e-mailadres:

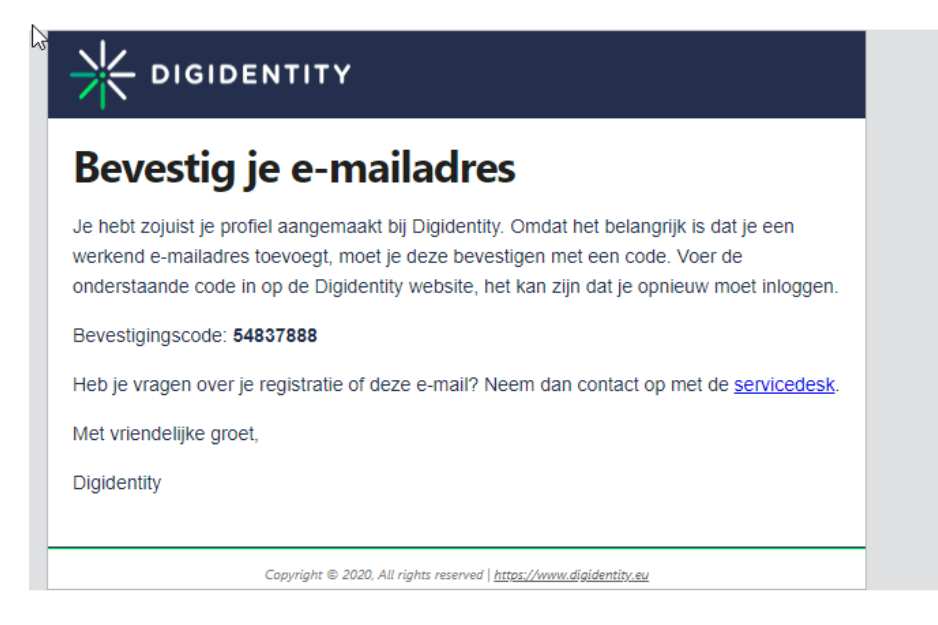

### **54837888**

Vul je Bevestigingscode in op de website:

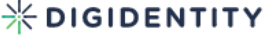

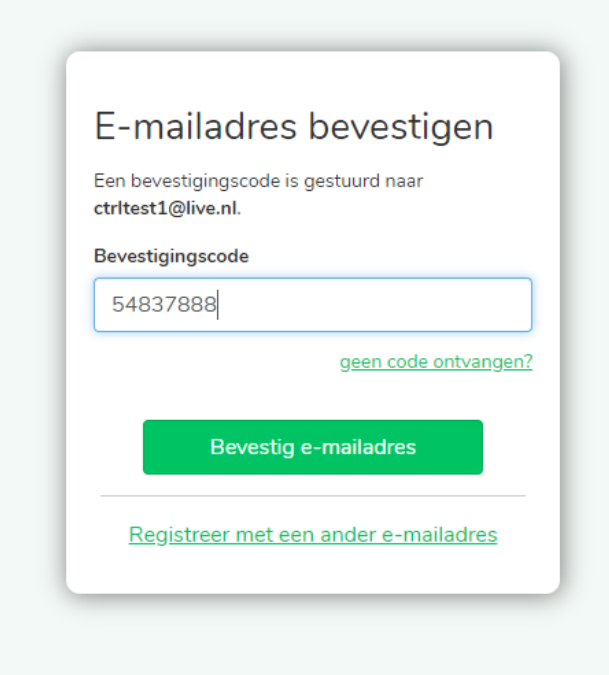

App downloaden en installeren:

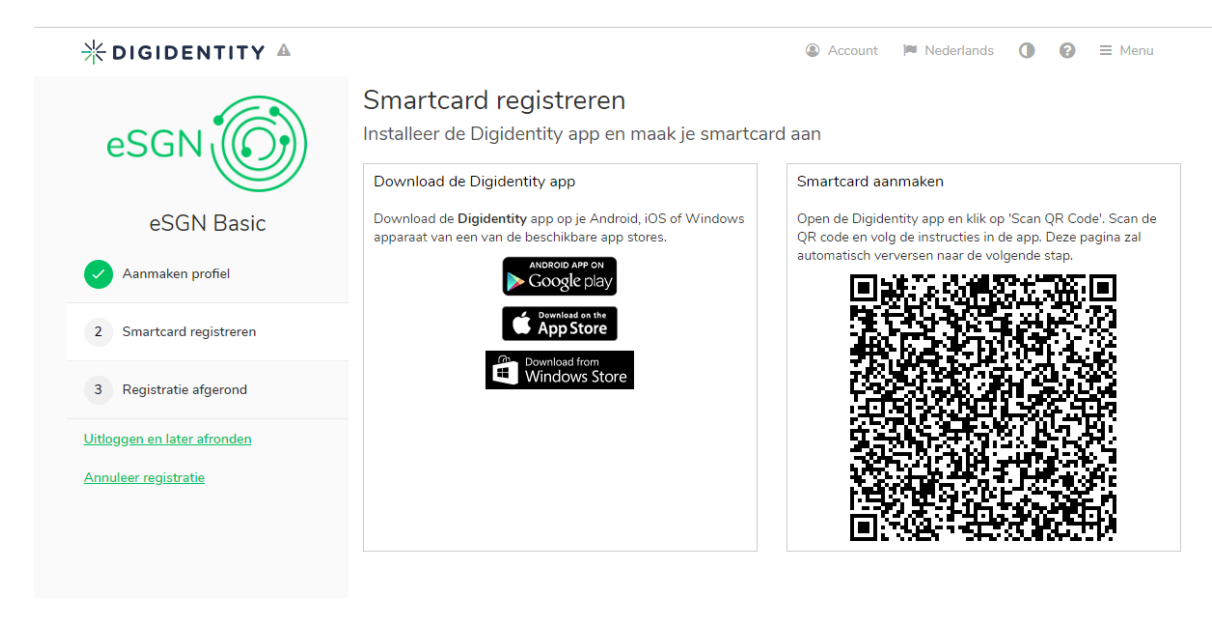

### En scan QR-code om Smartcard aan te maken

### Geef Pincode in

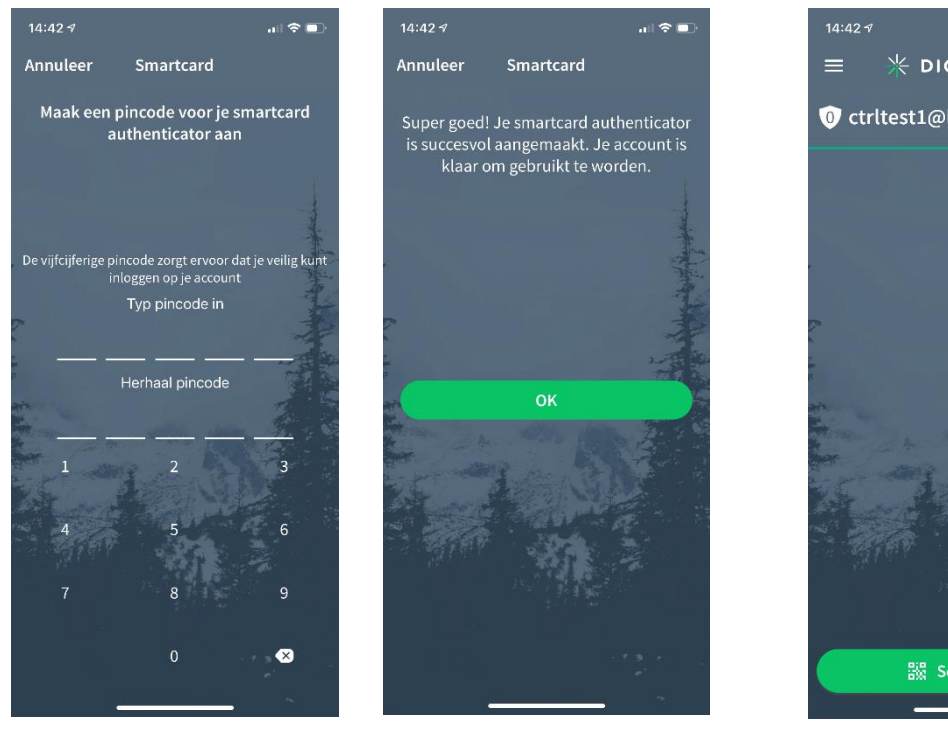

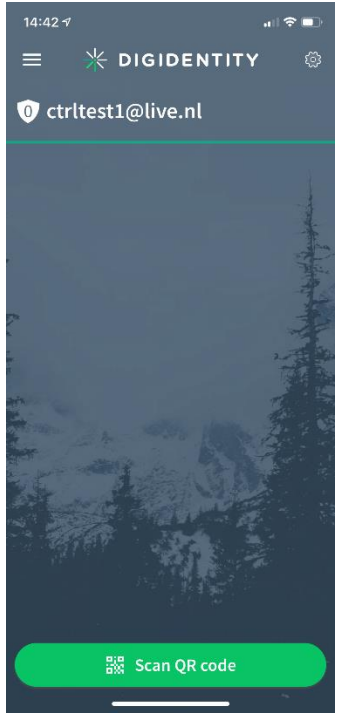

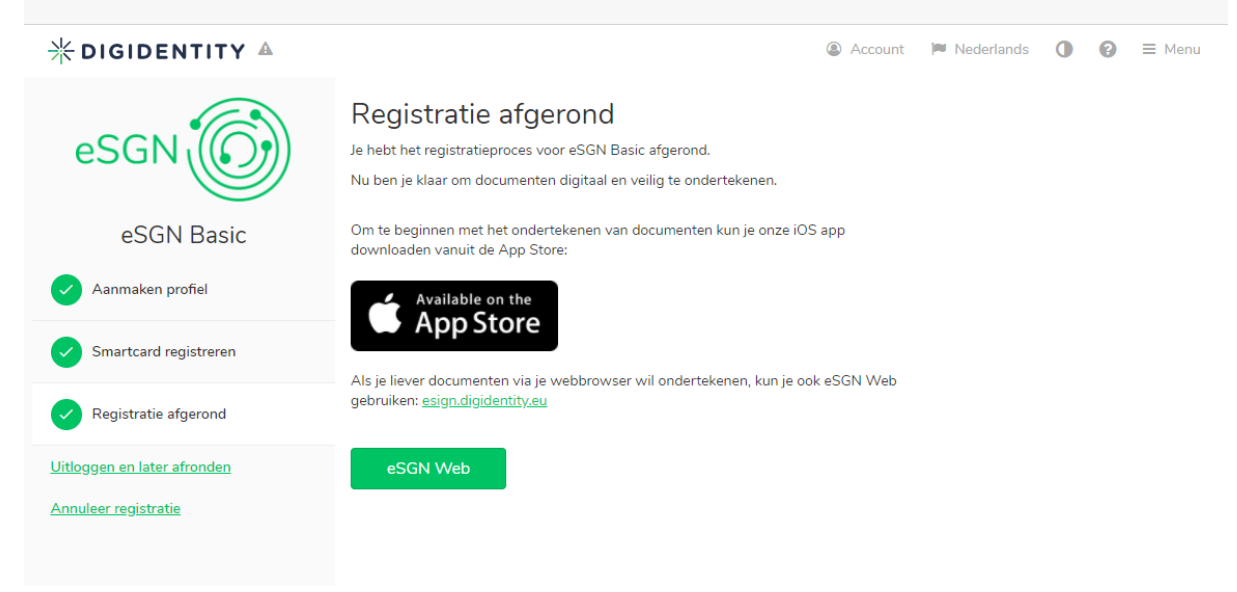

### Uitloggen

Website Digidentity opnieuw opstarten en inloggen

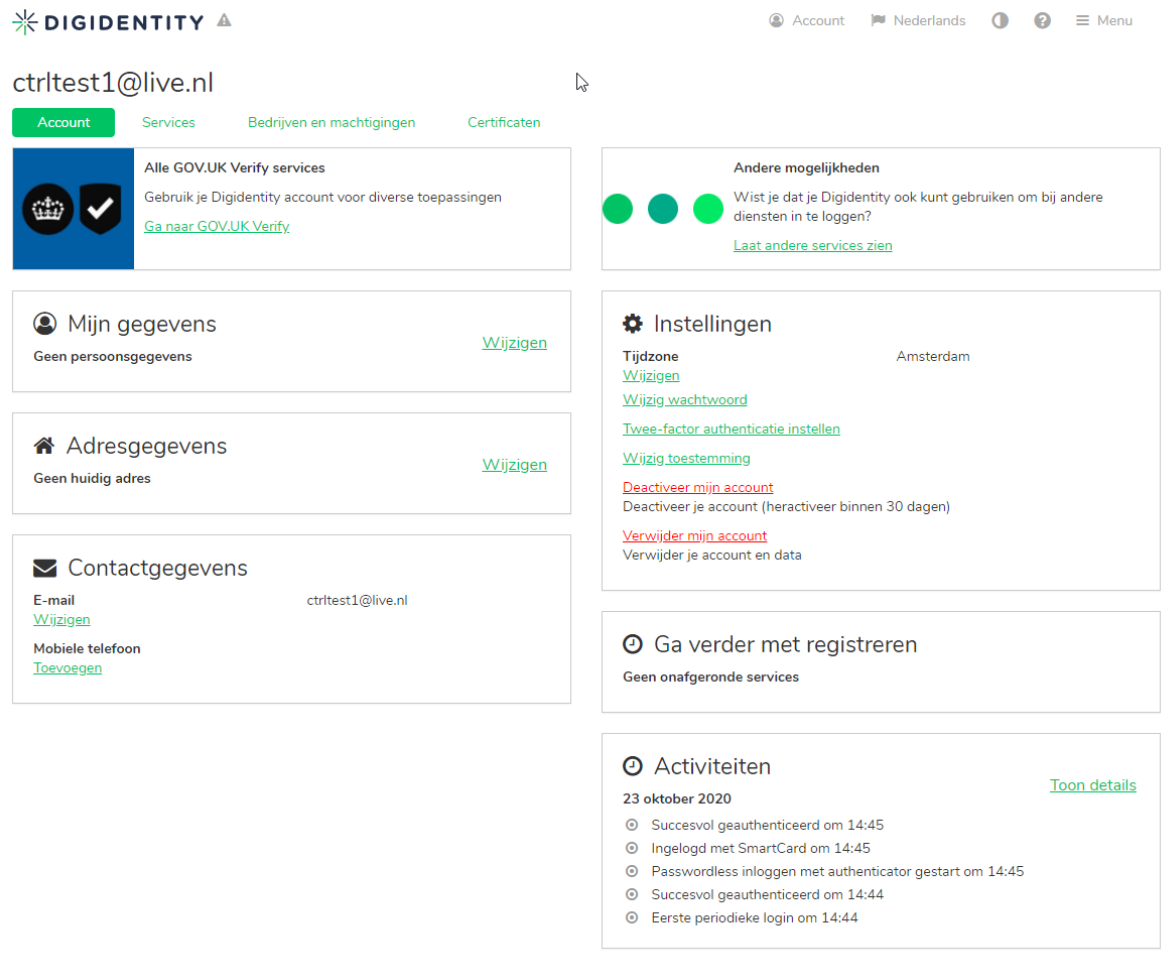

Check: onder de optie "Services" of het eSGN Basic is geregistreerd.

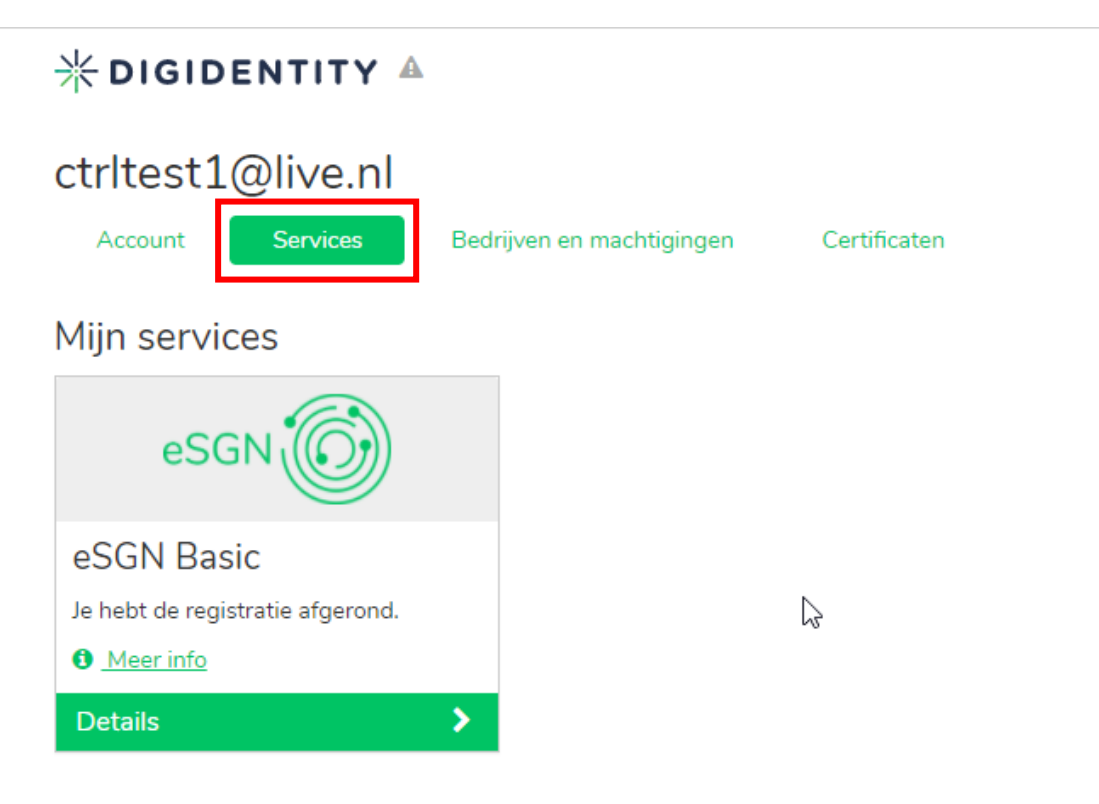

Reschikhare services

Als het account nog **niet** is geregistreerd dan zou hier een melding kunnen staan:

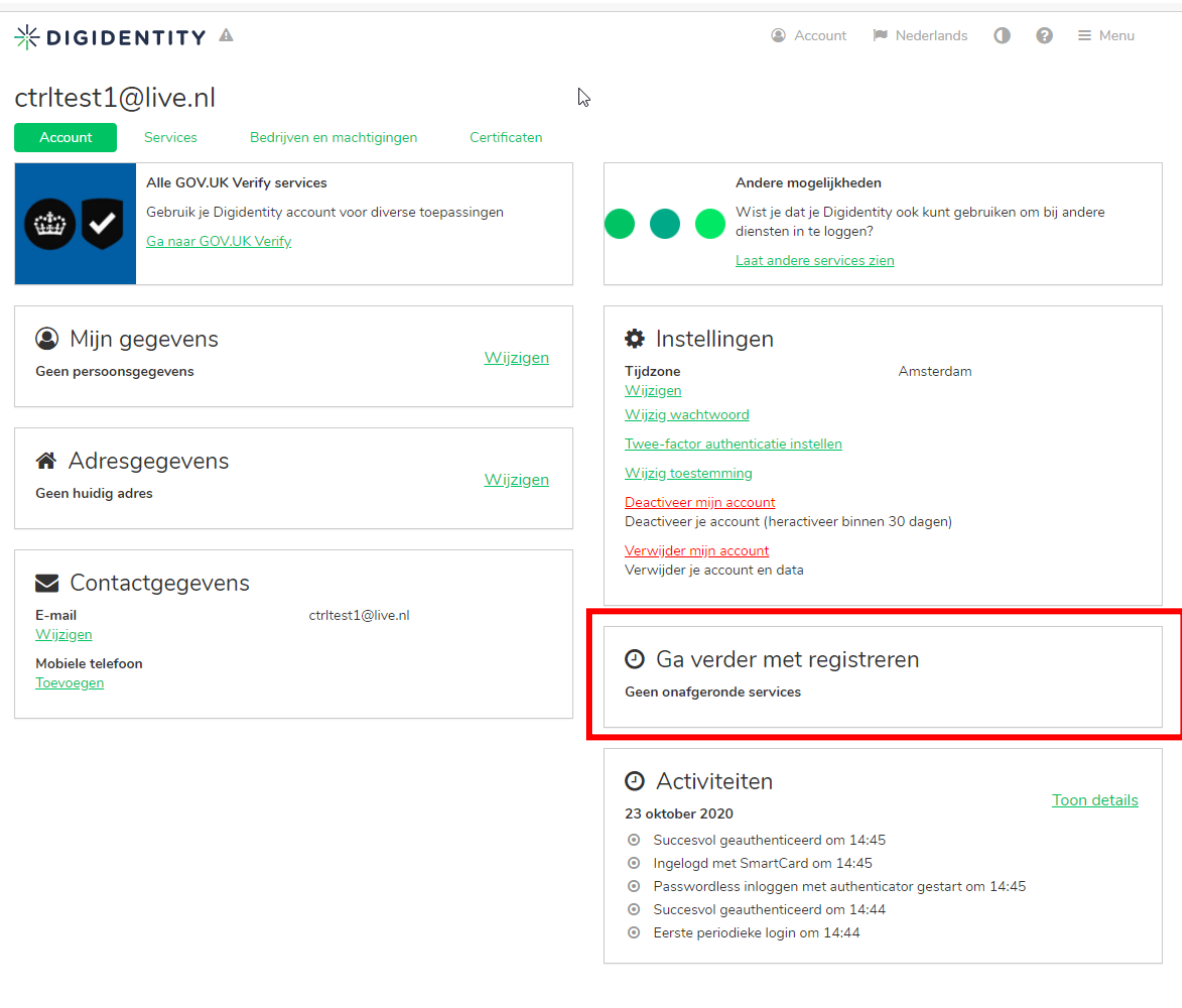

# O Ga verder met registreren

Geen onafgeronde services

Indien hier een melding staat, dan eerst deze doorlopen.

### Nieuwe Correspondentie flow met client ondertekening

Start Flow Overig, Correspondentie

### Upload file

Selecteer bij Benodigde actie door manager de optie "Goedkeuring"

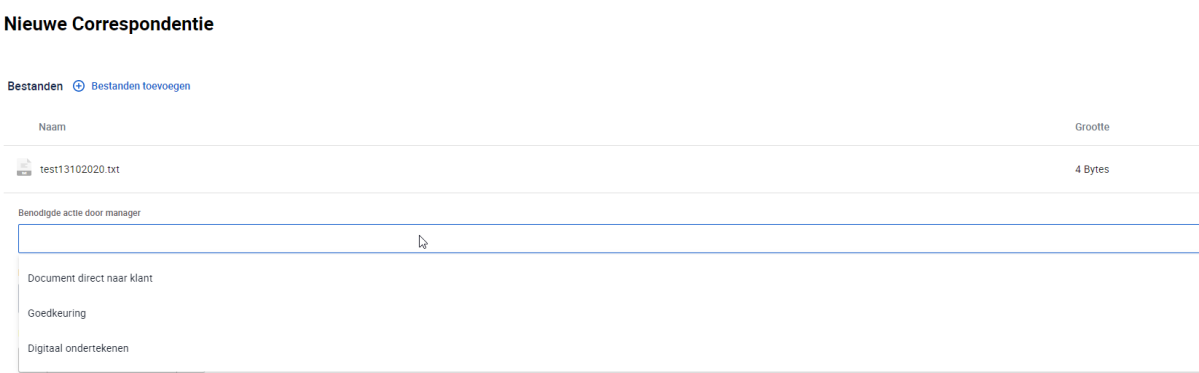

### Selecteer bij benodigde actie door klant "Digitaal Ondertekenen"

#### Nieuwe Correspondentie

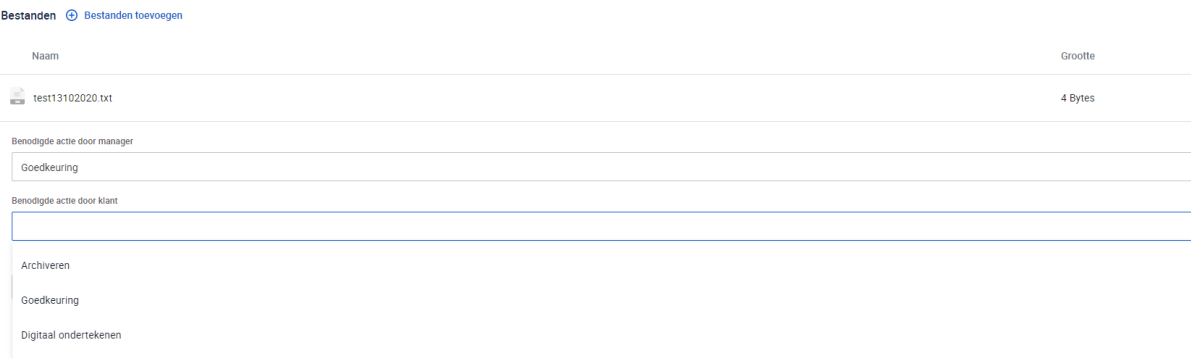

### Klik op flow aanmaken.

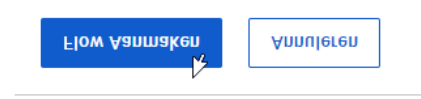

De accountant gaat naar Dashboard

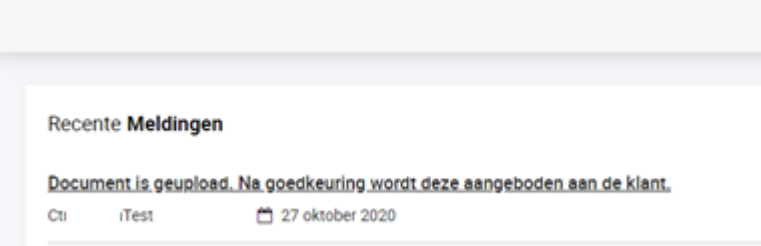

Klik op goedkeuren en geef aan onder "Ondertekeningspagina" welke paginanummer de handtekening moet komen te staan van de klant.

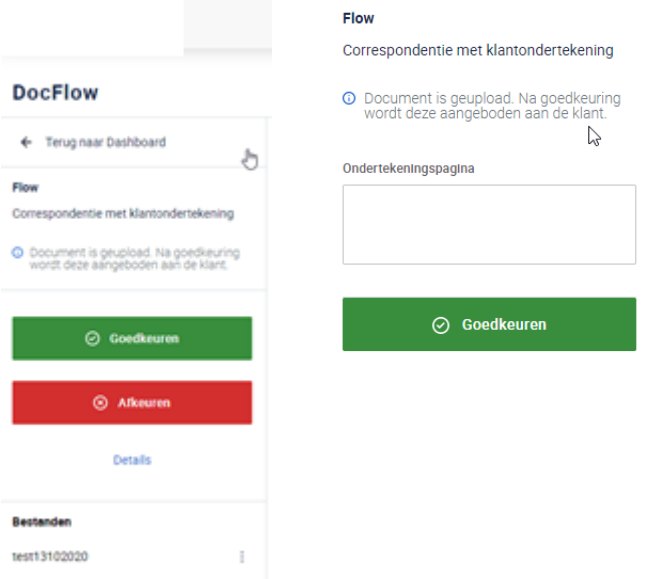

Client logt in gaat naar Dashboard en keurt correspondentie flow goed mbv Digidentity app:

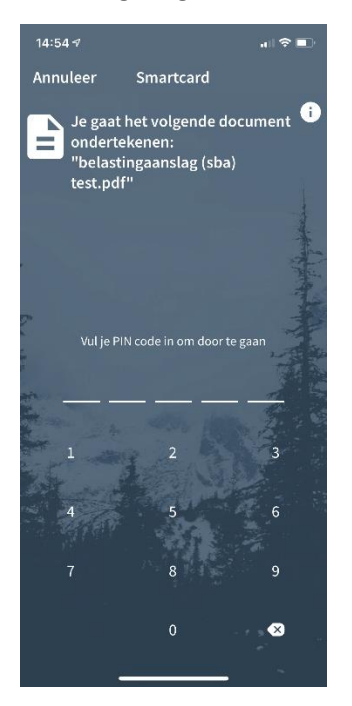